# **DUO Two-Factor Authentication (DUO 2FA) User Guide for Applications Login with CUHK Central Authentication**

Prepared By

**ITSC** 

Version: 2

Apr 2018

*(last update: Feb 2023)*

Page 1

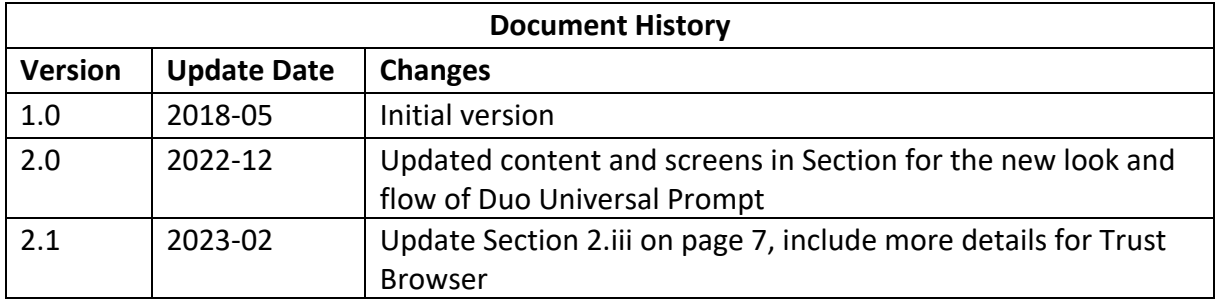

## Table of Contents

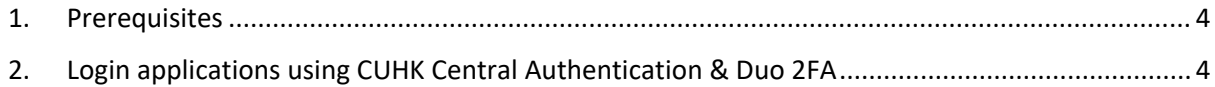

### <span id="page-3-0"></span>1. Prerequisites

- i. Enrolled CUHK account & your mobile device via Self Service Portal [\(https://duo.itsc.cuhk.edu.hk\)](https://duo.itsc.cuhk.edu.hk/).
- ii. An enrolled mobile device with 'Duo Mobile' app installed.

### <span id="page-3-1"></span>2. Login applications using CUHK Central Authentication & Duo 2FA

#### **Steps:**

- i. Open and login the application which is using CUHK Central Authentication (e.g. O365 application, support email clients, MyCUHK, etc.), it will redirect to CUHK Central Authentication Login page.
- ii. Input your CUHK account credential in the fields for
	- **Login ID**, i.e. alias@cuhk.edu.hk / alias@link.cuhk.edu.hk
	- **OnePass Password**, i.e. the 1<sup>st</sup> factor

#### then click **Sign in**.

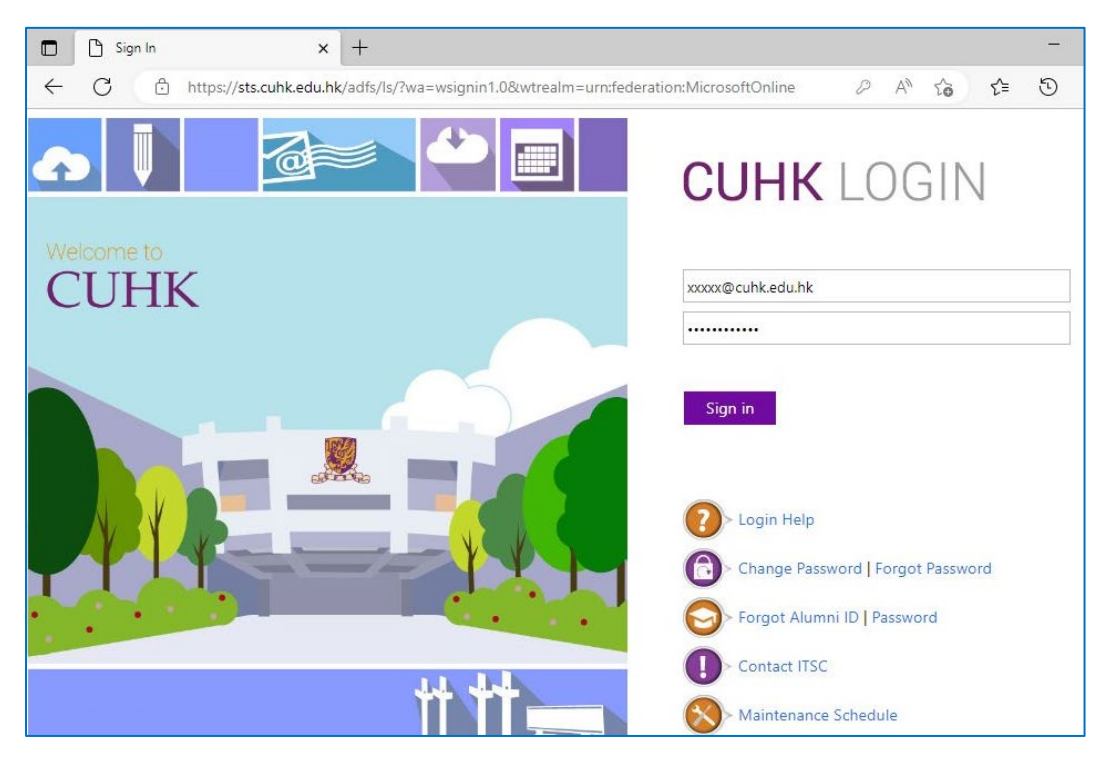

iii. Then, you will be redirected to a webpage hosted by DUO at "\*.duosecurity.com" for 2<sup>nd</sup> authentication, and you can continue using your last authentication method or select "Other options" to choose another authentication method.

#### • **Check for a Duo Push**

If you used Duo Push in last authentication, it will automatically send a Duo Push to your registered mobile device.

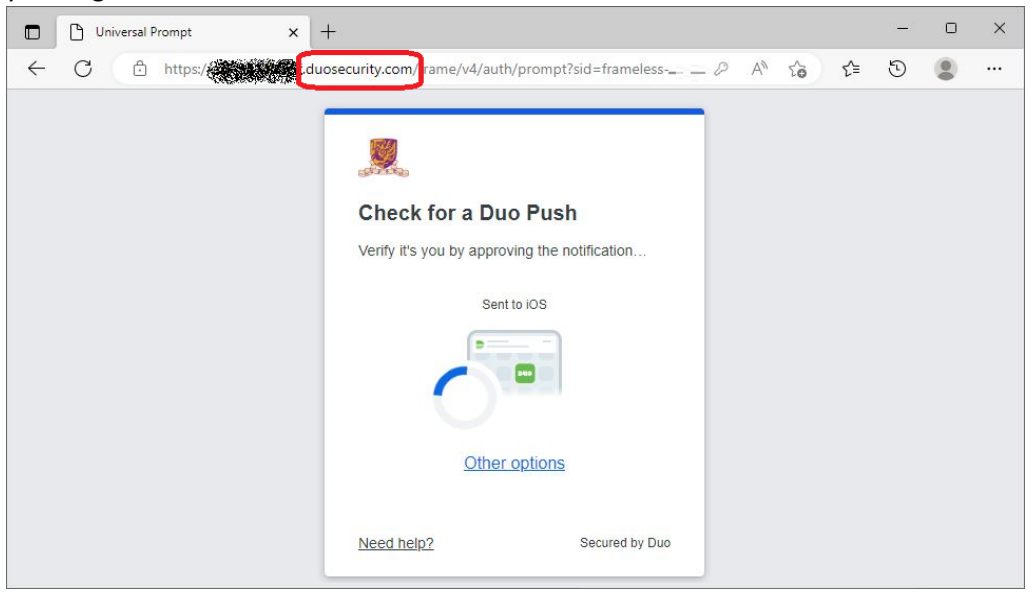

**Open the DUO Mobile App** on your mobile device, then **tap on the notification message**, a Login Request with the information of requesting source is displayed.

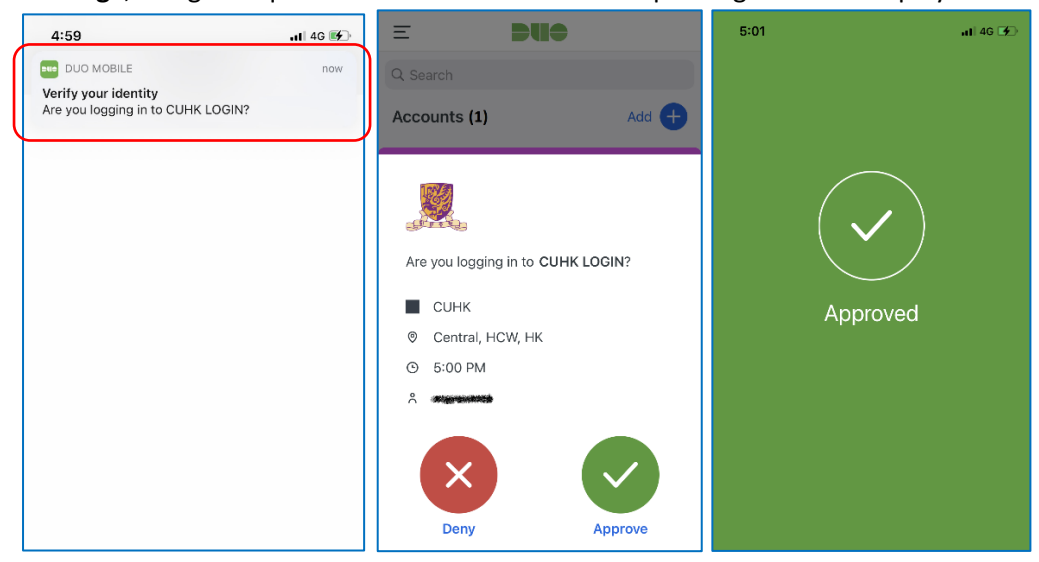

Tap **Approve** to login the application.

#### • **Enter your Passcode**

If you used Duo Passcode in last authentication, it will prompt you to enter a Duo passcode which can be generated from your Duo Mobile app.

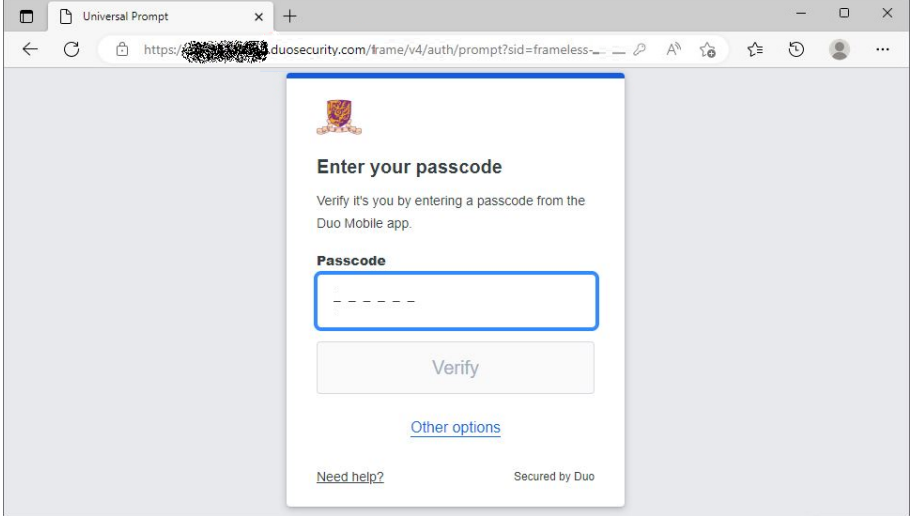

**Open the Duo Mobile App** on your mobile device, then **tap on your account**, a onetime passcode is generated.

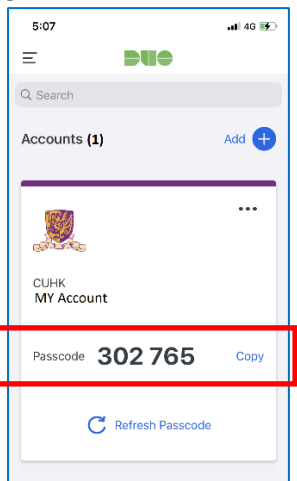

Input the passcode in the webpage, then click **Verify** button.

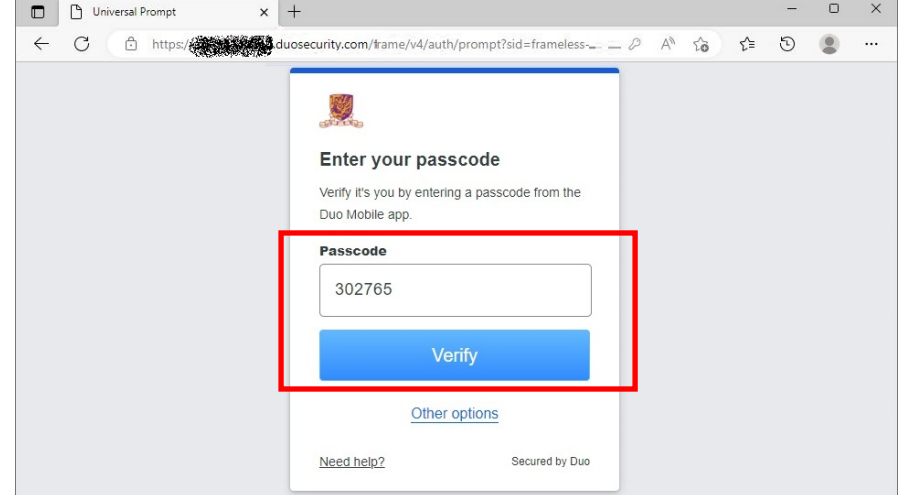

After you pass the authentication, it will show a "Trust This browser?" message.

It is a remember device feature which allows you to skip Duo 2FA when you login any Duo-2FA integrated web application again within 12 hours with the same browser and device.

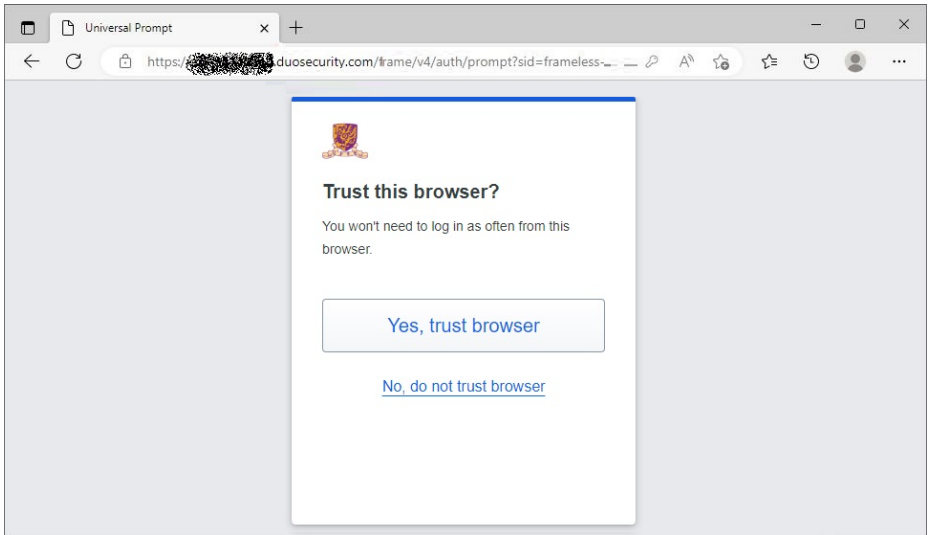

- Click "Yes, trust browser", only if you trust the browser from your own computer.
- Otherwise, click "**No, do not trust browser**" if you don't trust the browser, especially when using a public/shared/untrusted computer.
- iv. A Success page will be shown once you are authenticated successfully.

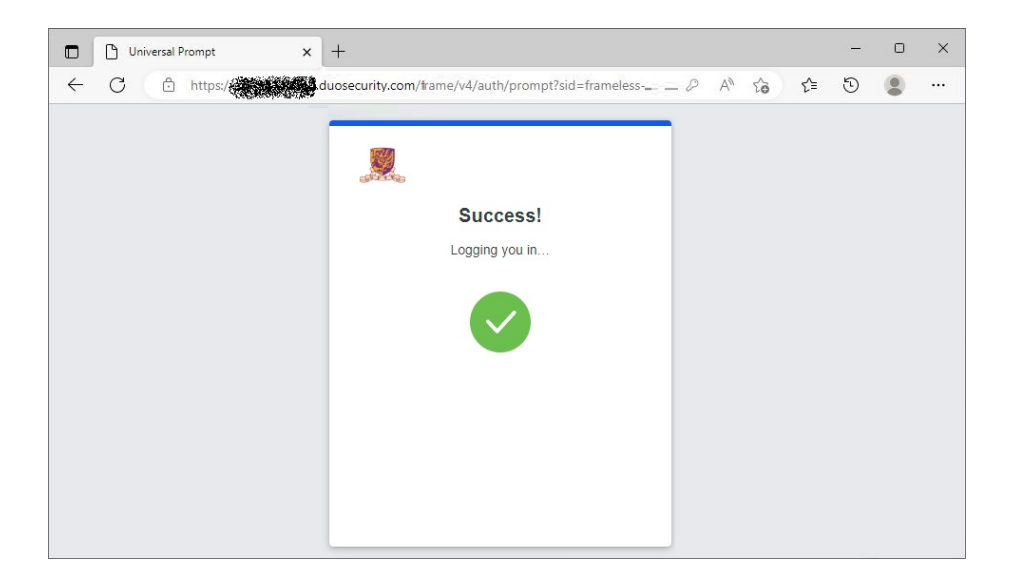

And it should return to the application automatically.